### **5.3.4. Tolérance**

Pour régler les tolérances des mesures, appuyez sur la touche Menu  $\equiv$ , sélectionnez "Tolerance" et appuyez Enter <sup>1</sup>. Vous vous trouvez maintenant sur l'écran de tolérances.

Ici vous pouvez allumer ou éteindre les tolérances. Sélectionnez avec les flèches ( $\uparrow$  et  $\downarrow$ ) l'option voulue et confirmez avec Enter  $\triangleleft$ . Une fois que vous avez activé les tolérances, vous vous trouvez sur l'écran d'entrée. Utilisez les flèches ( $\uparrow$  et  $\downarrow$ ), pour régler les chiffres respectifs. Appuyez sur Enter  $\leftrightarrow$ pour aller au chiffre suivant.

Une fois que vous avez confirmé le chiffre suivant avec Enter <sup>+</sup> le réglage est complété avec succès.

*Note: La valeur limite spécifiée se base sur la mesure d'échantillonnage de*"*ΔE". La hauteur maximum de cette valeur est spécifiée. Si la valeur mesurée est en dessous de cette valeur limite, c'est correct ( "Pass" s'affiche). Si la valeur mesurée surpasse cette limite, ce n'est pas correct ("Fail" s'affiche).*

#### **5.3.5. Annulation**

Pour éliminer les données stockées, appuyez sur la touche du Menu  $\equiv$ , sélectionnez "Delete" et appuyez sur Enter  $\triangleq$ . Vous vous trouvez maintenant sur l'écran d'annulation.

Ici vous avez deux possibilités. Vous pouvez éliminer toutes les mesures d'échantillonnage ("Delete ALL Samples") ou tous les enregistrements stockés ("Delete ALL Records").

Sélectionnez avec l'aide des flèches ( $\uparrow$  et  $\downarrow$ ) l'option voulue et appuyez sur Enter  $\leftarrow$ . Un écran de confirmation apparaitra sur lequel est confirmée l'action avec Enter  $\blacktriangle$  ou s'arrête avec retour  $\blacktriangle$ .

*Note: lorsque tous les enregistrements stockés sont éliminés, toutes les mesures d'échantillonnage sont aussi éliminées.*

#### **5.3.6. Régler la source de lumière**

Pour régler la source de lumière, sélectionnez la touche de menu  $\equiv$ , sélectionnez "Light" et appuyez sur Enter<sup>+</sup>. Dirigez-vous maintenant à la sélection de la source de lumière.

Ici vous pouvez choisir parmi différentes sources de lumière: D65,D50,A,C,F2(CWF),F6,F7(DLF),F8,F10(TPL5),F11(TL84),F12(TL83/U30).

Utilisez les flèches( $\uparrow$  et  $\downarrow$ ) pour sélectionner la source de lumière voulue et appuyez maintenant sur Enter  $\triangleleft$  pour confirmer.

#### **5.3.7. Régler espace de couleur**

Pour régler l'espace de couleur, appuyez sur la touche menu<sup>≡</sup>, sélectionnez "Display" et appuyez sur Enter <sup>1</sup>. Vous vous trouvez maintenant sur l'écran d'espace de couleur.

Voici les possibilités de choix possibles: CIE L\*a\*b\*C\*H\*, CIE L\*a\*b\*, CIE XYZ, CIE RGB, CIE L\*U\*V, L\*a\*b\* Whiteness&Yellowness, Color Fastness et Staining Fastness. Utilisez les flèches (1 et ↓) pour sélectionner l'option voulue et appuyez maintenant sur Enter <sup>+</sup> pour confirmer.

Les images suivantes montrent la représentation d'espace de couleur sur l'écran de mesure standard:

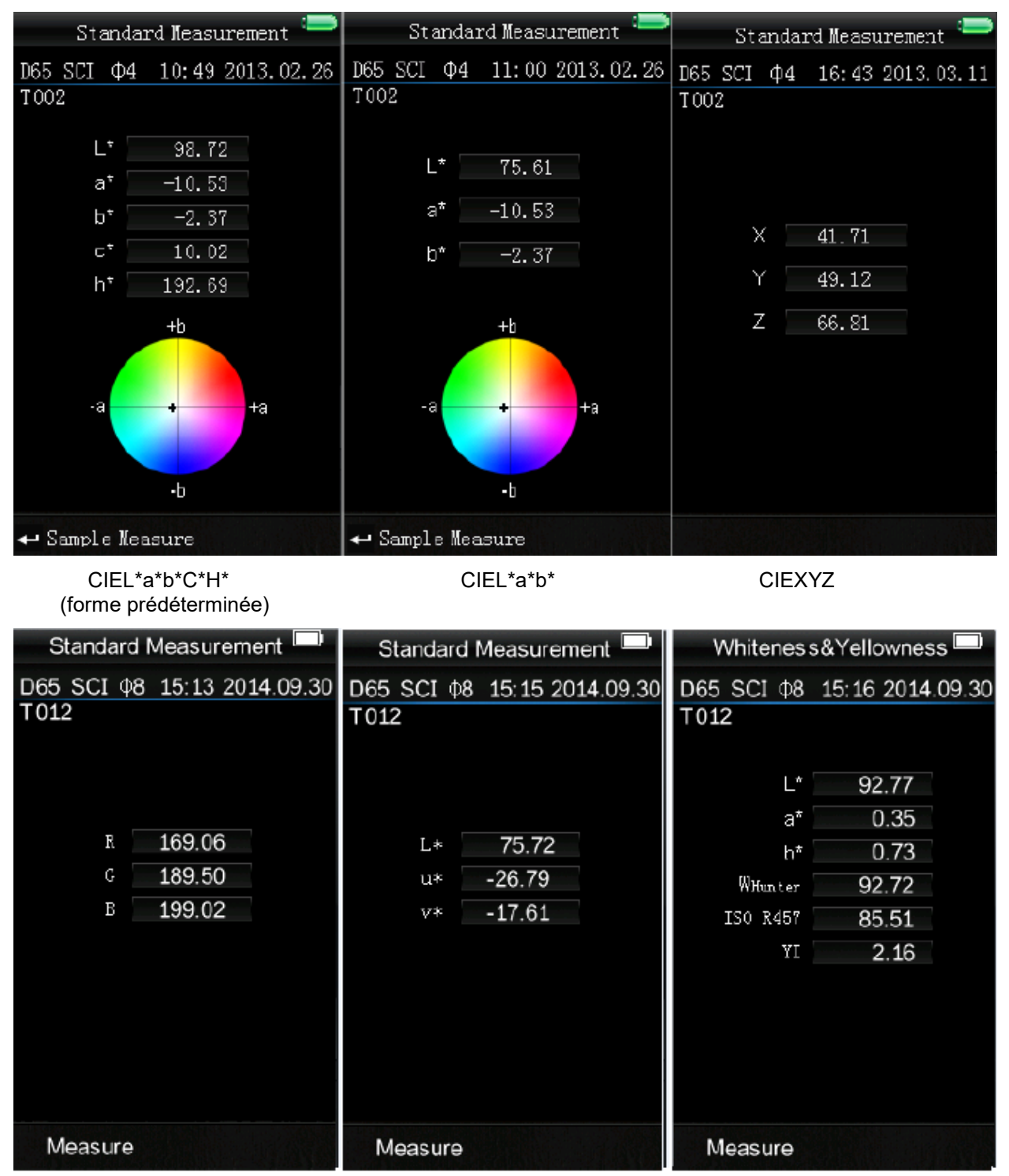

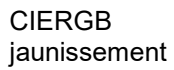

CIEL\*U\*V\*

P

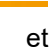

 $\overline{\mathrm{E}}$  Instruments

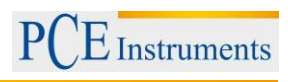

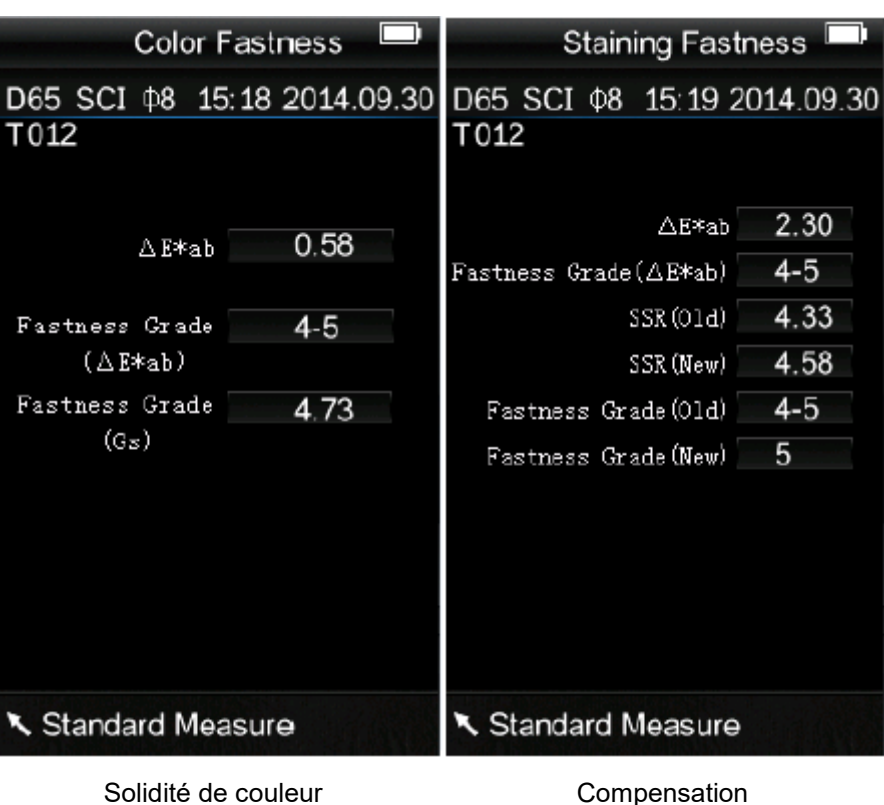

*Note: Avec les espaces de couleur CIEXYZ, CIERGB et CIEL\*U\*V vous pouvez seulement effectuer des mesures standards et aucune mesure d'échantillonnage.*

# **6. Réglages**

Pour aller aux réglages, sélectionnez la touche menu<sup>≡</sup>, sélectionnez "Setting" et appuyez sur Enter ← .

Ici vous avez différentes possibilités de sélection. Pour sélectionner l'option voulue, utilisez les flèches ( $\,$ f et  $\overline{\mathbf{t}}$ ) pour la navigation et ensuite confirmez avec Enter  $\overline{\mathbf{t}}$ .

# **6.1. Moyenne de mesure ("Average")**

Ici vous pouvez régler le nombre de mesures individuelles qui s'effectuent pendant le processus de mesure. La valeur moyenne est alors déterminée.

Utilisez les flèches ( $\hat{\mathbf{t}}$  et  $\hat{\mathbf{t}}$ ) pour régler les chiffres respectifs. Avec Enter  $\hat{\mathbf{t}}$  vous vous dirigerez vers le chiffre suivant. Une fois que vous avez confirmé le dernier chiffre le réglage se confirmera.

*Note: Si vous réglez comme valeur "00" ou "01" aucune moyenne ne sera effectuée.*

# **6.2. Essai de mesure (Aperture Setting")**

Ici vous pouvez choisir parmi deux essais de mesure offerts. Utilisez les flèches pour sélectionner l'essai de mesure sur l'appareil de mesure approprié et appuyez sur Enter pour confirmer.

*Note: Sélectionnez de nouveau un calibrage en noir et blanc après le changement de l'essai de mesure*

### **6.3. Stockage automatique ("Auto Save")**

Ici vous pouvez allumer ou éteindre le stockage automatique de la valeur de mesure. Sélectionnez l'option voulue avec l'aide des flèches( $\uparrow$  et  $\downarrow$ ) et ensuite confirmez avec Enter $\leftarrow$ .

# **6.4. Langue ("Language")**

Ici vous pouvez régler la langue. Parmi les options se trouve l'anglais et le chinois. Sélectionnez la langue voulue avec les flèches ( $\uparrow$  et  $\downarrow$ ) et confirmez avec Enter $\leftarrow$ .

# **6.5. Temps / Date ("Time Setting")**

Ici vous pouvez régler l'heure ("Settime"), la date ("Setdate") et le format de visualisation correspondant ("Timeformat"/"Dateformat"). Sélectionnez l'option voulue avec les flèches ( $\uparrow$  et  $\downarrow$ ) et confirmez avec  $Enter$ <sup> $\leftarrow$ </sup>.

#### **Régler l'Heure / date**

Ici vous pouvez régler chaque chiffre de la date et de l'heure. Modifiez chaque chiffre avec les flèches. Avec Enter vous passez au chiffre suivant. En appuyant sur Enter avec le dernier chiffre, vous confirmez l'entrée.

#### **Format de l'heure**

Ici vous pouvez choisir entre le format de 24 heures ("24 hours") et le format de 12 heures ("12 hours"). Utilisez les flèches ( $\uparrow$  et  $\downarrow$ ) pour la sélection et confirmez avec Enter $\leftarrow$ .

#### **Format de la date**

Ici vous pouvez régler la description de la date. Vous pouvez choisir entre Année-Mois-Jour ("Year-Mon-Day"), Mois-Jour-Année ("Mon-Day-Year") o Jour-Mois-Année ("Day-Mon-Year"). Sélectionnez l'option voulue avec les flèches ( $\uparrow$  et  $\downarrow$ ) et confirmez avec Enter $\leftarrow$ .

# **6.6. Formule pour l'uniformité de couleur ("ColorDiffFormula")**

Ici vous pouvez choisir la formule de l'uniformité de couleur. Voici les options disponibles: CIE94, Hunter, CMC (2:1), CMC(1:1), ISO, JPC79, BFD(1.5:1), FMCII, CIE Luv1976 et CIE DE2000.

Choisissez l'option voulue avec l'aide des flèches( $\uparrow$  et  $\downarrow$ ) et confirmez avec Enter  $\blacktriangleleft$ .

# **6.7. Contraste ("Contrast")**

Ici vous pouvez choisir le contraste de l'écran. Avec les flèches (↑ et ↓) vous pouvez déplacer le curseur. Avec Enter $\leftarrow$  confirmez la modification.

# **6.8. Réglage d'usine ("Restorefactory")**

Ici vous pouvez réajuster les réglages d'usine de l'appareil. Un écran de confirmation apparaitra. Appuyez sur Enter <sup>u</sup> pour confirmer ou retour **v** pour annuler le processus.

# **7. Accessoires optionnels**

#### **7.1. Pulver-Test-Box PCE-CSM PTB**

Avec la Pulver-Test-Box (boite d'essai de poussière) vous pouvez déterminer les propriétés colorimétriques de poussières.

#### **7.1.1. Structure**

Le PCE-CSMPTB est composé d'une plaque de base (1), une plaque de mesure avec compartiment pour la poussière (2), une lentille (3) et un anneau de montage pour visser (4).

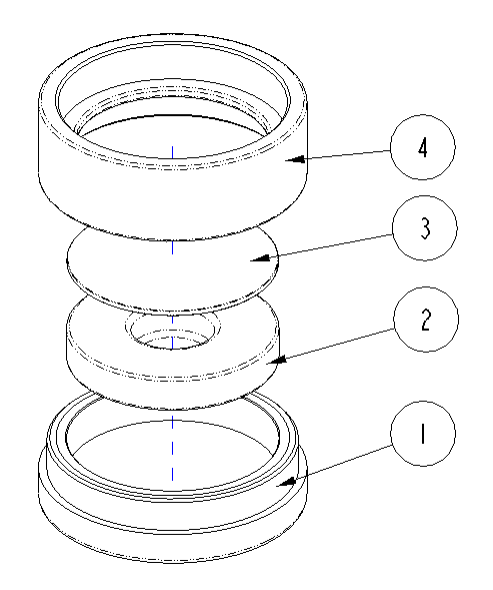

#### **7.1.2. Utilisation**

- **1. Calibrage:** Disposez la lentille sur la plaque de calibrage blanche et réalisez un calibrage en blanc. Ensuite, réalisez aussi un calibrage en noir.
- **2. Réservoir de la poussière:** Déposez la poussière mesurée dans le compartiment de poussière de la plaque de mesure.

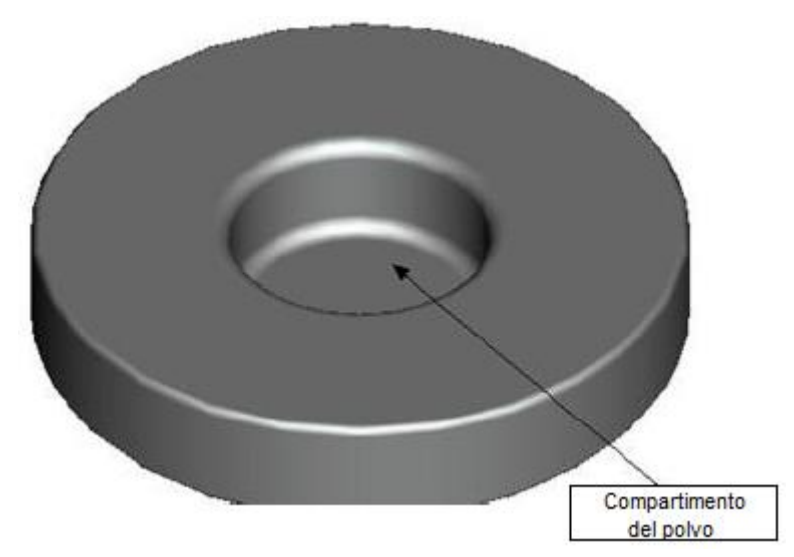

Maintenant, vissez de nouveau le Pulver-Test-Box (la boite d'essai de poussière). (voir 7,1,1,). Assurezvous que la vis est bien posée.

- **3. Mesure:** Disposez le dispositif de mesure du colorimètre dans l'ouverture de la boite d'essai de poussière et réalisez la mesure. Assurez-vous que le colorimètre soit stable.
- **4. Nettoyage:** Retirez de nouveau la boite d'essai de poussière et nettoyez-la. Si nécessaire, vous pouvez utiliser de l'alcool pour son nettoyage. Séchez la boite d'essai de poussière à fond et stockez-la jusqu'à sa prochaine utilisation.

### **8. Recyclage et évaluation**

Par ses contenus toxiques, les batteries ne doivent pas être jetées aux ordures ménagères. Elles doivent être amenées à des lieux aptes pour leur recyclage.

Pour pouvoir respecter la ADEME (retour et élimination des résidus d'appareils électriques et électroniques) nous retirons tous nos appareils. Ils seront recyclés par nous même ou seront éliminés selon la loi par une société de recyclage.

Vous pouvez l'envoyer à PCE Instruments France EURL 76, Rue de la Plaine des Bouchers 67100 Strasbourg France

Vous pouvez nous donner l'appareil pour que nous puissions nous en débarrasser correctement. Nous pourrons le réutiliser ou le livrer à une société de recyclage en respectant ainsi la norme en vigueur.

# **9. Contact**

Si vous avez besoin de plus d'information sur notre catalogue de produits ou sur nos produits de mesure, n'hésitez pas à contacter PCE Instruments.

Pour toute question sur nos produits, contactez PCE Instruments France EURL.

#### **Postal**:

PCE Instruments France EURL 76, Rue de la Plaine des Bouchers 67100 Strasbourg France

# **Par téléphone**:

+33 (0) 972 3537 17

**ATTENTION: "Cet appareil ne dispose pas de protection ATEX, et ne doit donc pas être utilisé dans des atmosphères potentiellement explosives (poussière, gaz inflammables)."**

**Les spécifications peuvent être assujetties à des modifications sans préavis.** 

**Sur les liens suivants vous trouverez une liste de** 

Mesureurs [https://www.pce-instruments.com/french/instruments-de-mesure-kat\\_130035\\_1.htm](https://www.pce-instruments.com/french/instruments-de-mesure-kat_130035_1.htm) Systèmes de régulation et contrôle [https://www.pce-instruments.com/french/r\\_gulation-et-contr\\_le-kat\\_153729\\_1.htm](https://www.pce-instruments.com/french/r_gulation-et-contr_le-kat_153729_1.htm)<br>Balances Balances<br> [https://www.pce-instruments.com/french/balances-et-bascules-kat\\_130037\\_1.htm](https://www.pce-instruments.com/french/balances-et-bascules-kat_130037_1.htm)<br>
https://www.pce-instruments.com/french/laboratoire-kat\_153730\_1.htm [https://www.pce-instruments.com/french/laboratoire-kat\\_153730\\_1.htm](https://www.pce-instruments.com/french/laboratoire-kat_153730_1.htm)